**ООО «Техника мониторинга» 125438, г. Москва, ул. Лихоборская набережеая, д.18а** 

# **Руководство оператора программы «Конфигуратор ТМ»**

# Глава 1. Назначение программы

#### Об этом документе

Настоящий документ - руководство оператора программы «Конфигуратор ТМ». Документ описывает работу оператора с программой. Цель документа - дать читателю понятие об общих элементах интерфейса и детальное руководство к выполнению всех видов операций.

#### Назначение программы

Программа «Конфигуратор ТМ» (далее конфигуратор) – это windows-приложение, обеспечивающее автоматизированную настройку и проверку работоспособности устройства «АСДУ ТМ-3», являющегося частью аппаратно-программного комплекса «ТМ-контроль», на конечных объектах – базовых станциях (далее БС).

#### Условия выполнения программы

- Переносной компьютер (ПК) с портом LAN (10/100BASE-T Ethernet, RJ-45).
- Операционная система Microsoft Windows 7 и выше.  $\bullet$
- Программная платформа NET Framework 4.5 и выше.
- Ethernet кабель «патч-корд» (8р8с на 8р8с прямой  $\bullet$
- Навыки использования ПК на уровне пользователь/продвинутый пользователь.  $\bullet$
- Ethernet мини-switch на 4 LAN порта и более (опционально).  $\bullet$

#### Дополнительные условия

При возникновении вопросов или проблем для возможности оперативного получения удаленной технической поддержки рекомендуется установить на ПК следующие дополнительный программы:

- Putty (https://putty.org.ru/download.html)  $\bullet$
- TeamViewer (https://www.teamviewer.com/en/download/windows/)

При оказании удаленной технической поддержке может возникнуть надобность в удаленном доступе на ПК через программу TeamViewer, для этого у ПК должен быть организован стабильный доступ к сети internet любым доступным на объекте способом. При невыполнение вышеописанных условий, не сможет быть обеспечена полнота и качество оказания удаленной технической поддержки.

## Глава 2. Выполнение программы

#### Установка программы

Конфигуратор не требует установки. Для работы достаточно скопировать файлы программы в отдельную папку на жестком диске, после чего программа будет готова к запуску.

#### Запуск программы

Для запуска конфигуратора необходимо запустить исполняемый файл «Emuliator.MgfConfigurator.exe», находящийся в папке с файлами программы.

#### **Главное окно программы**

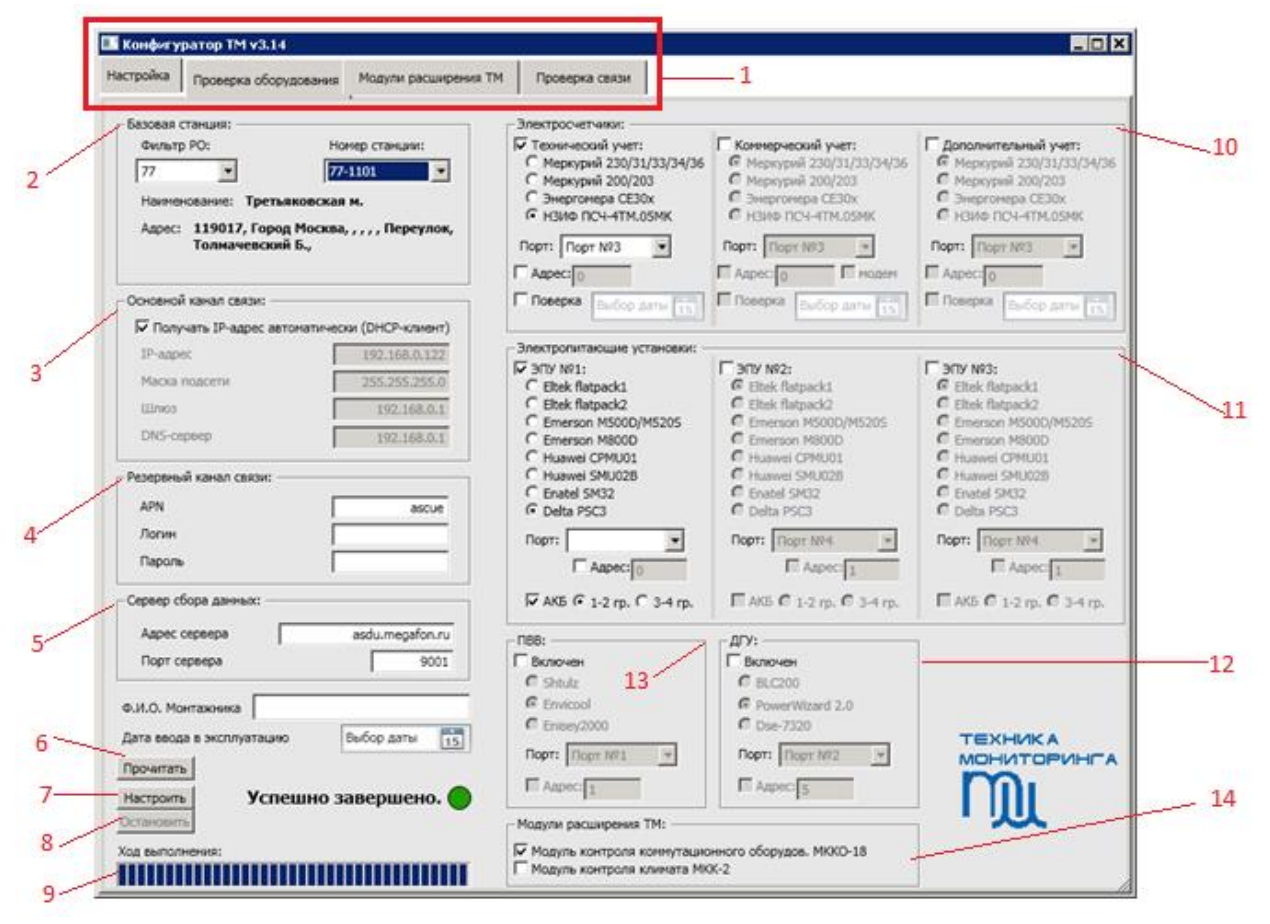

- 1- Выбор метода действия (Настройка/проверка и т.п.).
- 2- Выбор базовой станции для настройки. Наименование и адрес станции отображаются автоматически при выборе номера базовой станции. Поле имеет свойство «автозаполнения»: при вводе части номера оставшаяся часть заполняется автоматически.
- 3- Установка параметров основного канала связи («Порт WAN» см. приложение 1).
- 4- Установка параметров резервного канала связи («GSM-модем» см. приложение 1).
- 5- Установка параметров сервера сбора данных (куда устройство АСДУ ТМ-3 передает данные с БС для их обработки записи в базу данных).
- 6- Кнопка «Прочитать» позволяет считывать текущую настройку устройства АСДУ ТМ-3.
- 7- Кнопка «Настроить» после ее нажатия начинается автоматизированный процесс настройки устройства АСДУ ТМ-3.
- 8- Кнопка «Остановить» позволяет прервать процесс настройки.
- 9- Ползунок хода выполнения процесса настройки.
- 10- Выбор параметров, подключаемых к АСДУ ТМ-3 электросчетчиков.
- 11- Выбор параметров, подключаемых к АСДУ ТМ-3 электропитающих установок (ЭПУ).
- 12- Выбор параметров, подключаемой к АСДУ ТМ-3 дизель-генераторной установки (ДГУ).
- 13- Выбор параметров, подключаемой к АСДУ ТМ-3 приточно-вытяжной вентиляции (ПВВ).
- 14- Выбор модулей расширения, подключенных к АСДУ ТМ-3.

# **Метод действия: Настройка**

- Перед настройкой необходимо выполнить монтаж устройства АСДУ ТМ-3, согласно инструкции и рекомендациям.
- Включить устройство АСДУ ТМ-3, подав на него питание.
- Дождитесь когда светодиод индикации «Работа» перестанет мигать и начнет непрерывно гореть.
- Подключить переносной ПК к порту «Порт LAN» устройства АСДУ ТМ-3 с помощью патч-корда, при этом соответствующая лампочка «линк» должна загореться (см, приложение 1). Если какое-либо оборудование, например ЭПУ, при монтаже уже подключено к порту «Порт LAN» устройства «АСДУ ТМ-3», то необходимо использовать мини-switch.
- Настроить параметры локальной сети на переносном ПК следующим образом (Пуск->Панель управления->сетевые подключения->подключение по локальной сети ->Подключение Интернета (TCP/IP v4)):

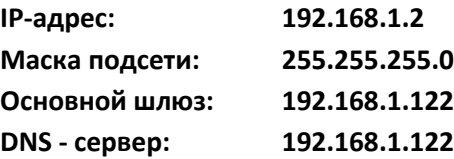

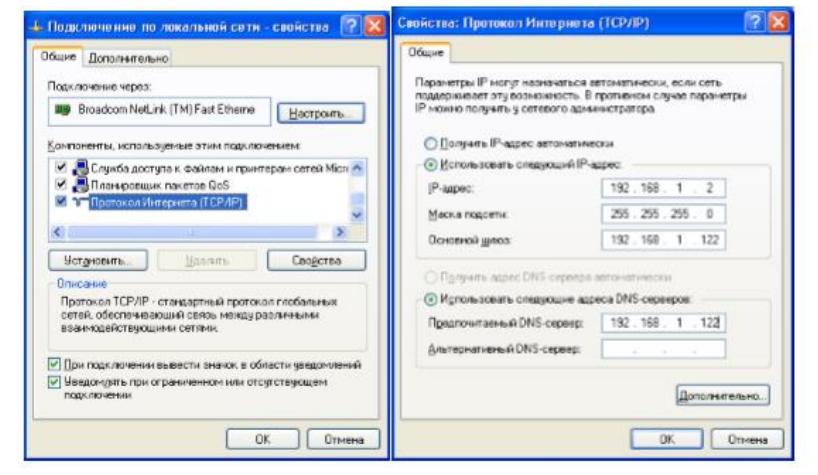

- В поле «Номер базовой станции» выбрать станцию, на которой производятся работы. При этом должны появится значения «Наименование» и «Адрес» выбранной БС. (Выбор станции доступен только после выбора «Фильтр РО»)
- Задать параметры основного канала связи для выбранной БС (для каждой БС назначается свой набор параметров: IP-адрес, маска подсети и адрес шлюза). Если устройство настраивается для работы только по GSM, галочка «Получать IP-адрес автоматически» должна быть установлена.
- Изменить, при необходимости, параметры резервного канала связи.
- Изменить, при необходимости, параметры сервера сбора данных.
- Выбрать параметры подключенных к АСДУ ТМ-3 электросчетчиков:
	- При подключении только одного электросчетчика, задавать параметр адреса не требуется, но при подключении к порту сразу 2- х электросчетчиков задание адреса является необходимым. Заводские установки адреса для каждого типа электросчетчиков можно узнать в руководстве по эксплуатации соответствующего электросчетчика.
- Выбрать параметры подключенных к АСДУ ТМ-3 электропитающих установок: При подключении более одного ЭПУ одного и того же типа к одному порту АСДУ ТМ-3, необходимо предварительно задать им адресацию, после чего указать эти адреса в соответствующих полях при настройке. Настройка адресации производится в соответствии с руководством оператора для соответствующего контроллера ЭПУ.
- Выбрать параметры подключенных к АСДУ ТМ-3 устройств ПВВ и ДГУ.
- Выбрать подключенные модули расширения.

## **Метод действия: Проверка оборудования**

- Перед проверкой оборудования необходимо выполнить настройку.
- Будет отображаться состояние только того оборудования, которое выбрано на вкладке «Настройка».
- При включенной проверке отсутствует возможность повторной Настройки, для повторной Настройки АСДУ ТМ3 (если это нужно) следует сначало Остановить Проверку с помощью кнопки «Остановить» на вкладке «Проверка оборудования».

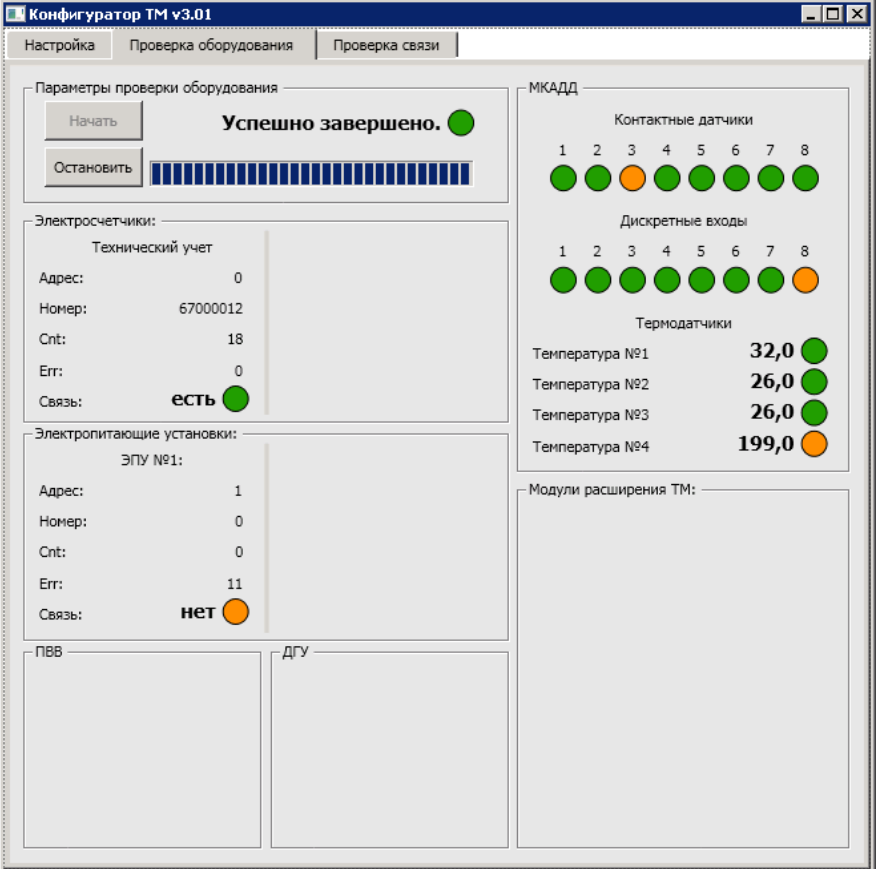

## **Метод действия: Модули расширения ТМ**

1. Устройство МКАБ-12х4х2(Модуль контроля АКБ):

Предварительно выполнить следующие действия при настройке АСДУ ТМ-3, если устройство АСДУ ТМ-3 уже настроено и необходимо добавить настройку мониторинга АКБ, то сначала необходимо прочитать текущую конфигурацию с помощью кнопки «Прочитать». Будет приведен пример настройки и проверки тестовой станции с 1 ЭПУ Eltek FP2 у которой подключено 3 группы АКБ по 48В (4\*12В):

- Выбрать необходимые параметры настройки. Обратите внимание, после включения флажка АКБ, необходимо выбрать переключатель кол-ва групп (1-2 для 1 и/или 2 групп и 3-4 для 3 или 4 групп АКБ).
- Выполнить настройку устройства АСДУ-ТМ3 на вкладке Настроить:

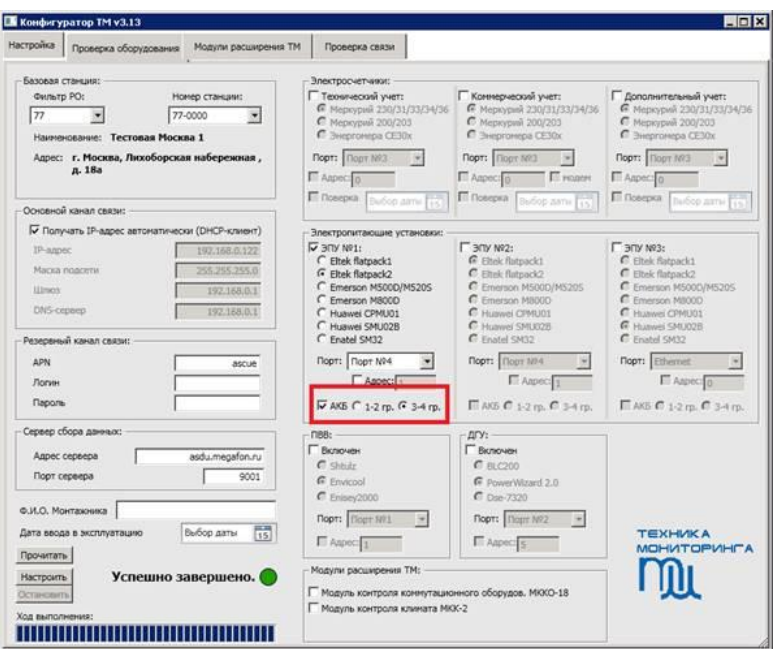

- Подключить к АСДУ ТМ3 **ТОЛЬКО** 1 МКАБ, подключенный к 1 и 2 группам АКБ ЭПУ №1.
- На вкладке «Модули расширения ТМ» выбрать в Меню «Доступные» в данном случае ЭПУ№1 – Eltek flatpack2, **группы 1 и 2** и нажать кнопку Настроить:

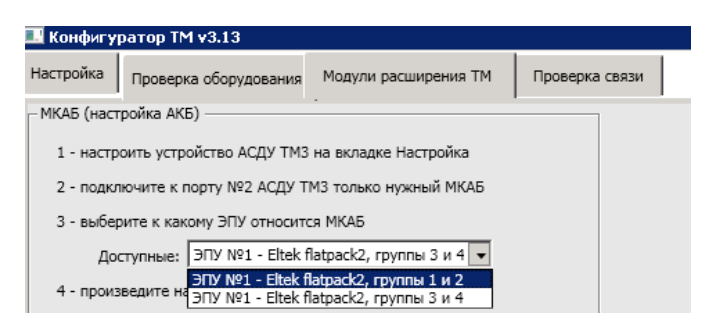

Дождаться успешной настройки:

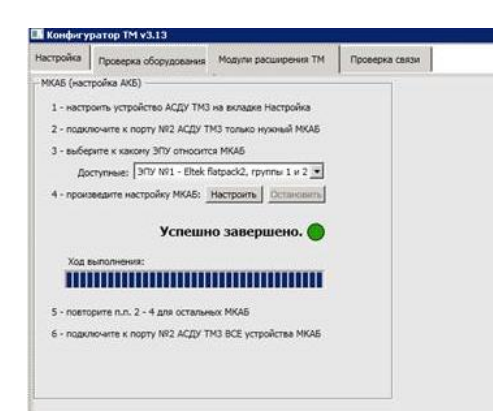

- **ОТКЛЮЧИТЬ** от АСДУ ТМ3 МКАБ, подключенный к 1 и 2 группам АКБ ЭПУ№1 и подключить **ТОЛЬКО** МКАБ, подключенный к 3-й (и 4-й) группе.
- Выбрать в Меню «Доступные» ЭПУ№1 Eltek flatpack2, группы 3 и 4
- Дождаться успешной настройки:

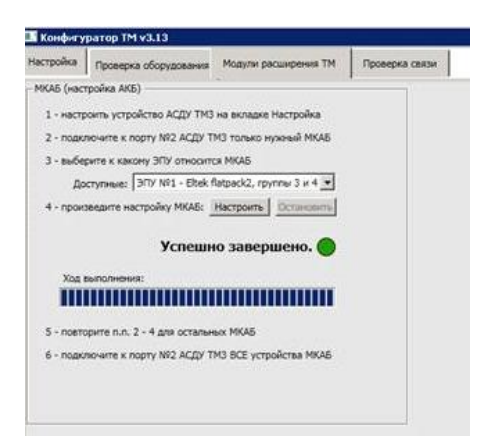

- Подключить к АСДУ ТМ3 **ОБА** устройства МКАБ.
- Все успешно настроено.
- На вкладке «Проверка оборудования» запустить проверку.
- При необходимости подождать около 2 минут, после чего в поле Модули расширения появятся данные о соответствующих группах АКБ. Для понимания работоспособности измерений напряжений АКБ выведена информация о суммарном напряжении каждой из групп АКБ.
- В данном примере (рисунок ниже) 4-я группа не подключена, поэтому значение ее напряжения равно 0:

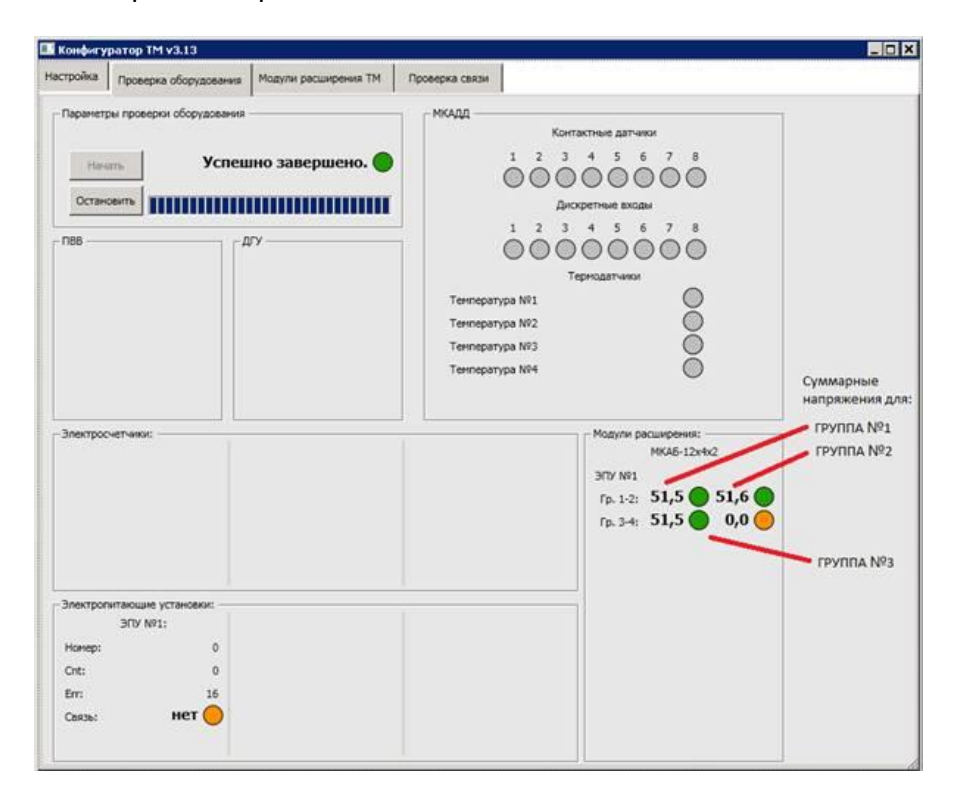

# **Метод действия: Проверка связи**

- Перед проверкой связи необходимо выполнить проверку оборудования.
- Для проверки связи используйте группу команд «Сетевые утилиты».

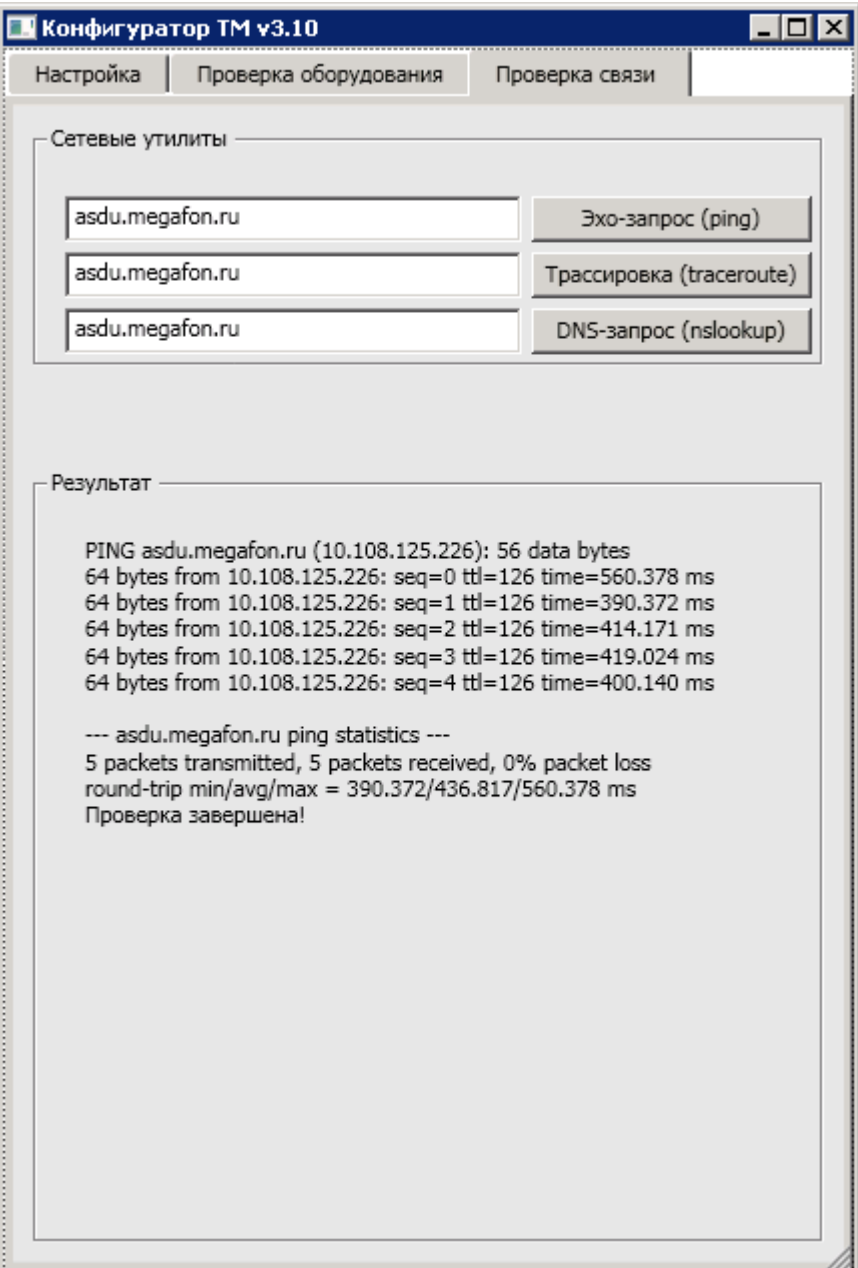

# **Приложение1. Описание интерфейсов устройства АСДУ ТМ3:**

# Исполнение 1:

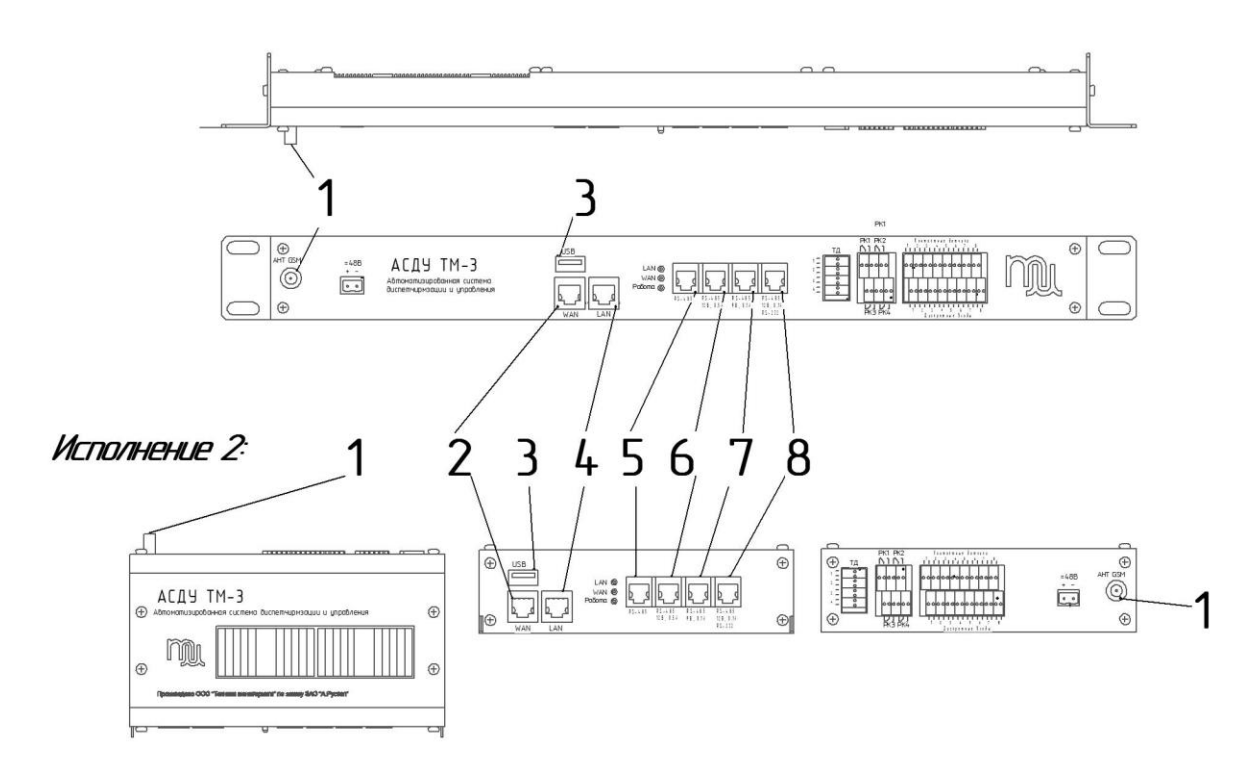

- 1. Разъем «GSM-модема» (резервный канал связи) для подключения антенны.
- 2. «Порт WAN» Ethernet, основной канал связи.
- 3. «Порт USB» usb-хост, питание 5В 0,5А.
- 4. «Порт LAN» Ethernet.
- 5. «Порт №1» интерфейс RS-485.
- 6. «Порт №2» интерфейс RS-485 с питанием 12В 0,5А.
- 7. «Порт №3» интерфейс RS-485 с питанием 9В 0,1А.
- 8. «Порт №4» интерфейс RS-485/RS-232 с питанием 12В 0,1А.

# **Приложение2. Настройка контроллеров ЭПУ/ДГУ:**

### **ЭПУ Eltek FlatPack2 с контроллером Smartpack**

- Подключить переносной ПК к порту «LAN» контроллера электропитающей установки с помощью патчкорда (при необходимости использовать мини-switch).
- Настроить параметры локальной сети на переносном ПК следующим образом (Пуск->Панель управления->сетевые подключения->подключение по локальной сети ->Подключение Интернета (TCP/IP v4)):

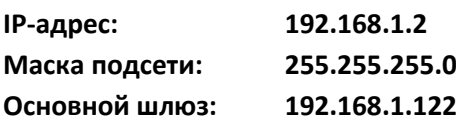

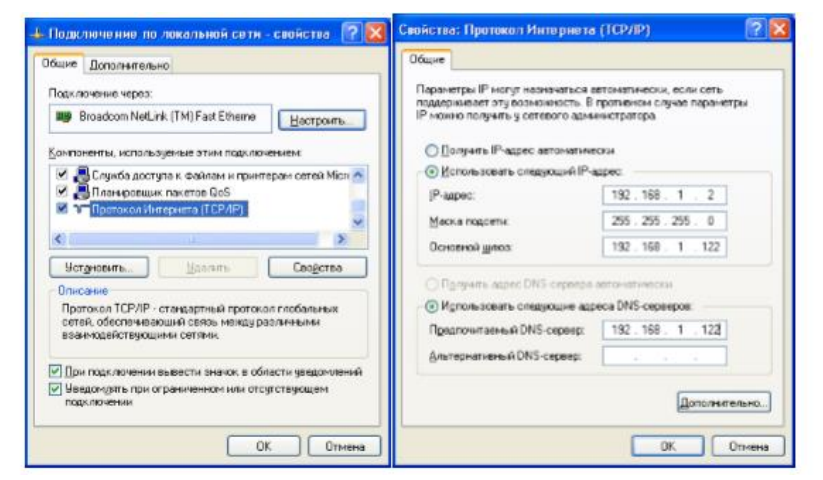

Запустить программу evipsetup.exe (предоставляется производителем ЭПУ):

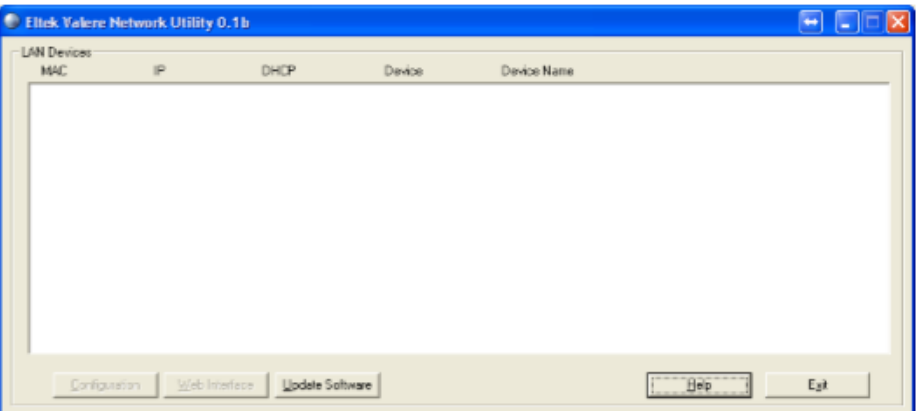

 При верном и все вышеперечисленные устройства (контроллер ЭПУ и переносной ПК) исправны и работают, то в поле «LAN-Devices» появится запись о найденном контроллере ЭПУ Eltek FlatPack2, необходимо ее выбрать и нажать кнопку «Configuration», после чего появится окошко с сетевыми

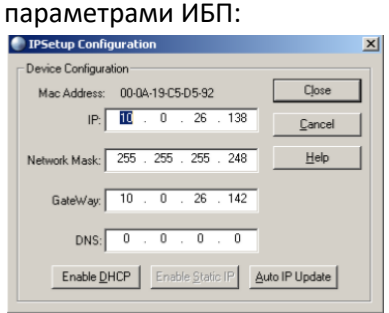

 эти параметры необходимо изменить на следующие: **IP-адрес: 192.168.1.10\***

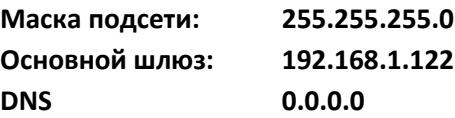

после чего нажать кнопку «Enable Static IP» и убедится в том, что параметры изменились. Для проверки: Пуск-Выполнить-cmd в появившемся черном окне набрать: ping 192.168.1.10 и нажать Enter, после чего дождаться ответов на пинг.

#### ЭПУ Emerson с контроллером M800D

- Через экранное меню контроллера:
	- а. С помощью кнопок < и > в главном меню установите стрелку-курсор в строку Running Info и нажмите кнопку ENT, чтобы войти в подменю настройки параметров Parameter Set (см. следующий рисунок).

**Select User**  $\bullet$  admin **Enter Password** 

b. выберите имя пользователя (admin) и введите пароль (640275) или (1)

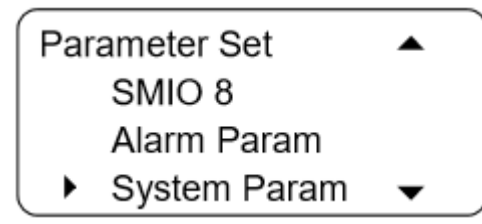

с. В показанном выше экранном меню с помощью кнопок < и > переместите курсор в строку «System Param» (параметры системы) и нажмите кнопку ENT, чтобы открыть подменю настройки системных параметров:

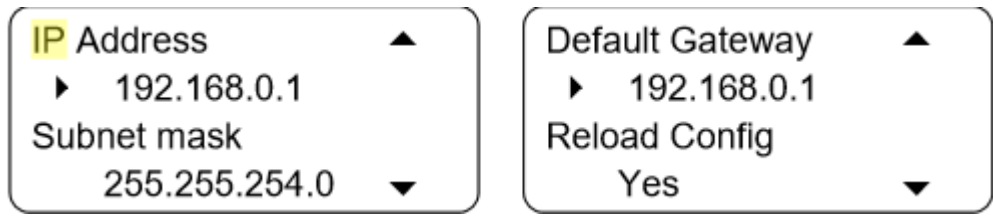

- d. Измените параметры IP-address, Subnet mask, Default Gateway на следующие: **IP-address:** 192.168.1.10\* **Subnet mask:** 255.255.255.0 **Default Gateway:** 192.168.1.122
- е. Убедится в том, что параметры изменились.
- Открыть браузер и подключится к ВЭБ-интерфейсу контроллера по адресу http://192.168.1.10 Login:"admin" Password:" 640275" или "1"

При использовании браузера internet explorer версии 11 и выше, для корректной работы необходимо включить режим «совместимости», для этого выбрать "Сервис" - "Параметры просмотра в режиме совместимости", любым из представленных ниже способом.

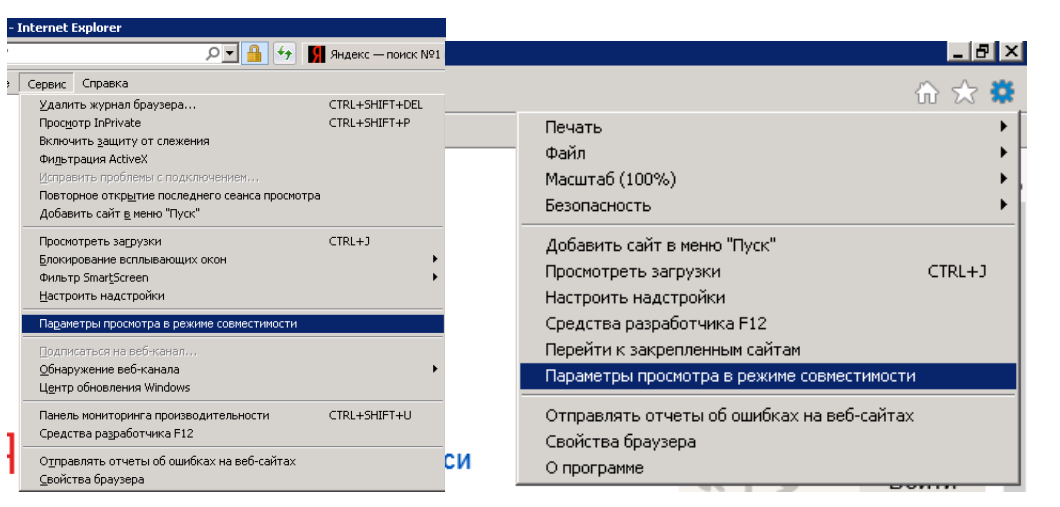

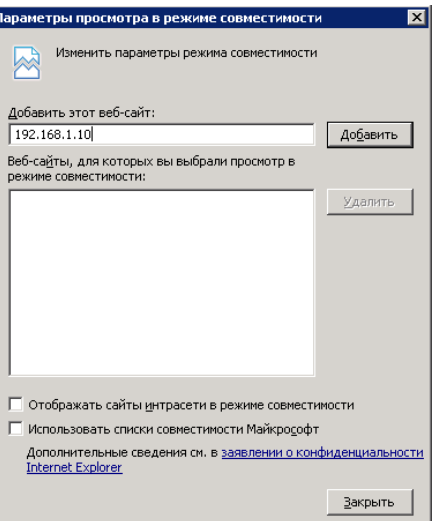

В появившемся окне убрать все галочки ( в поле «Добавить сайт» должно быть 192.168.1.10), после чего нажать кнопку добавить и закрыть окно:

После входа выбрать "**SETTINGS**"- "**NMS Configure**", в поле NMS IP

набрать "192.168.1.122", в полях "**Public community"** и "**Private community",** оставить соответственно "public" и "private", после чего нажать кнопку "Add New NMS":

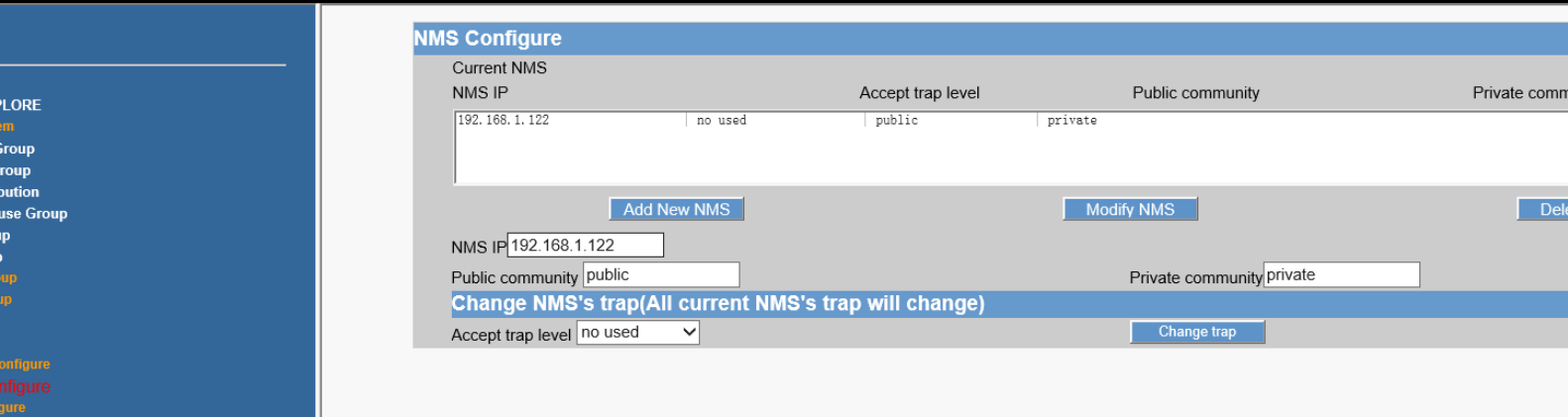

#### **ЭПУ Huawei с контроллером CPMU01**

- Через экранное меню контроллера:
	- a. С помощью кнопок «вверх» и «вниз» в главном меню установите стрелку-курсор в строку System Settings и нажмите кнопку ENT, чтобы войти в подменю настройки параметров.

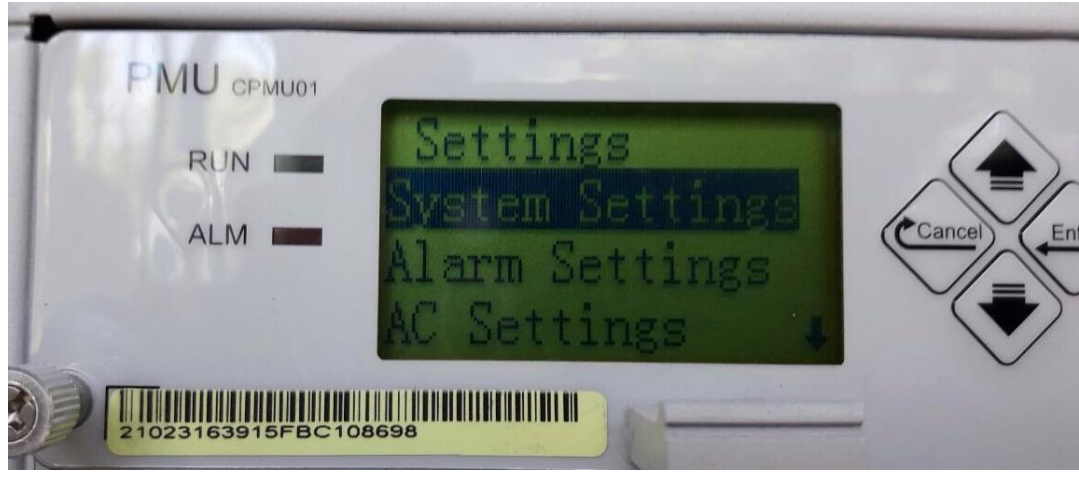

b. Изменить, при необходимости параметры на следующие: Address: **0** ComMode: **Modem** Boud: **9600**

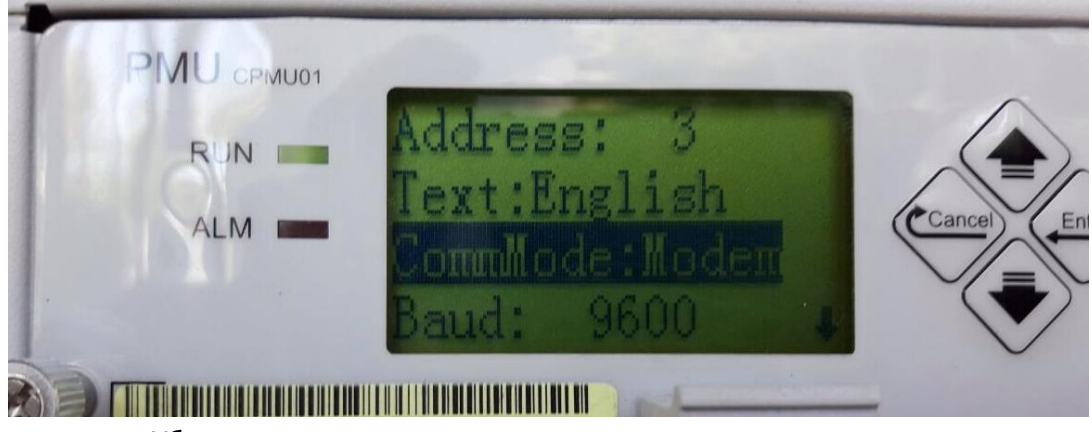

c. Убедится в том, что параметры изменились.

#### **ЭПУ Huawei с контроллером SMU02B/С**

#### Общий вид контроллера:

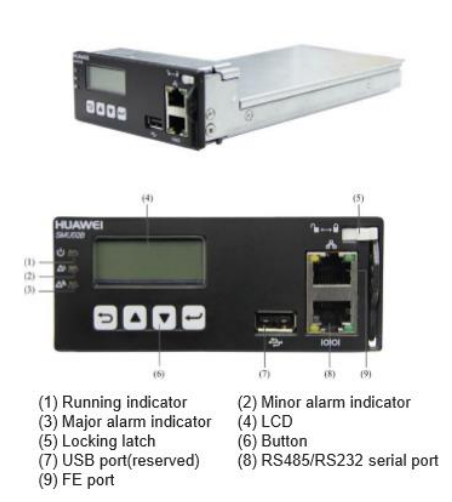

#### Button description of SMU panel as shown in Table 9-1

#### Table 9-1 Button description of SMU panel

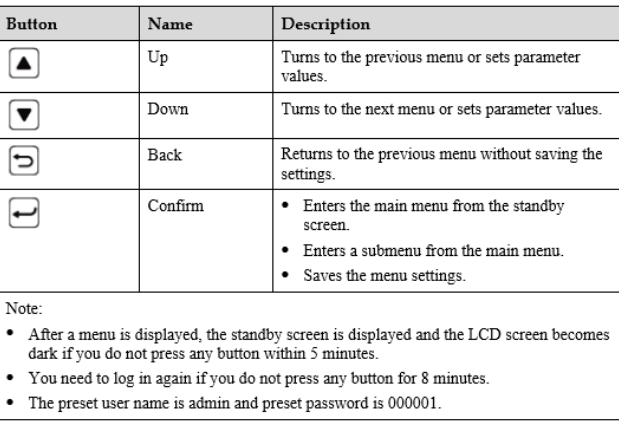

Перед настройкой контроллера SMU02С необходимо в нем обновить внутреннее программное обеспечение (см. инструкцию по обновлению прошивки контроллера SMU02С https://yadi.sk/d/SsFujhB4QatBoQ)

- Через экранное меню контроллера:
	- а. С помощью кнопок перейти в меню «Параметры соединения», потребуется ввести имя пользователя «admin» и пароль «000001»
	- b. Далее перейти в меню «Параметры сети»

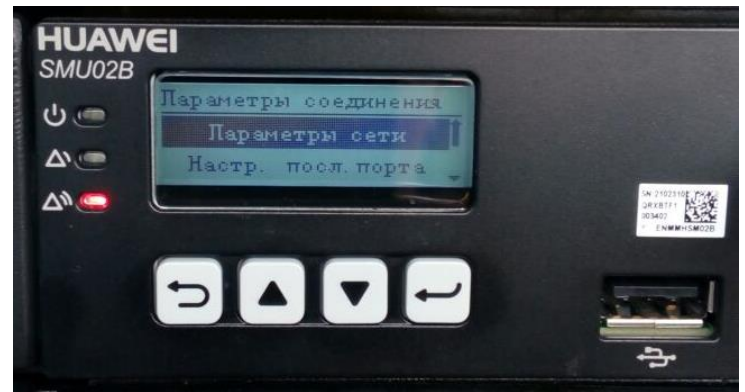

с. Измените параметры IP-address, Subnet mask, Default Gateway на следующие:

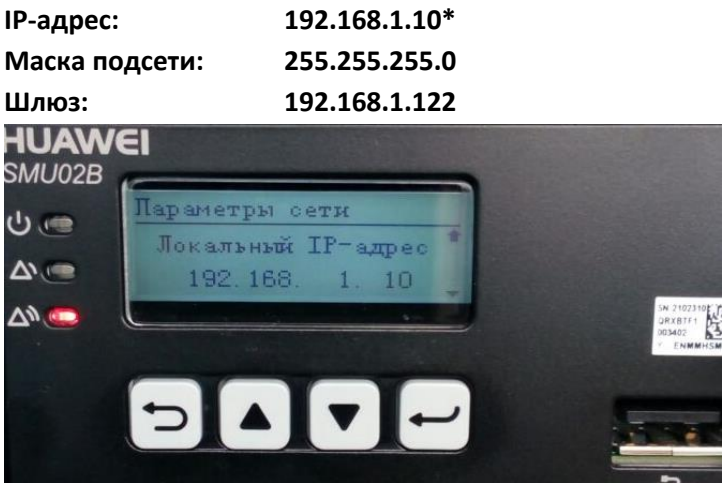

- d. Убедится в том, что параметры изменились.
- Подключить переносной ПК к порту «LAN» контроллера электропитающей установки с помощью патч- $\bullet$ корда (при необходимости использовать мини-switch).
- Настроить параметры локальной сети на переносном ПК следующим образом (Пуск->Панель управления->сетевые подключения->подключение по локальной сети ->Подключение Интернета (TCP/IP v4)):

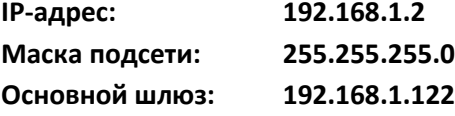

- Открыть браузер и подключится к ВЭБ-интерфейсу контроллера по адресу https://192.168.1.10 Login:"admin" Password:"Changeme"
- Перейти на страницу Настройка-SNMP.
- Установить версию SNMP (SNMPv1& SNMPv2), а также значение Read Community Name="public11", Write community Name="private11" как на картинке ниже:

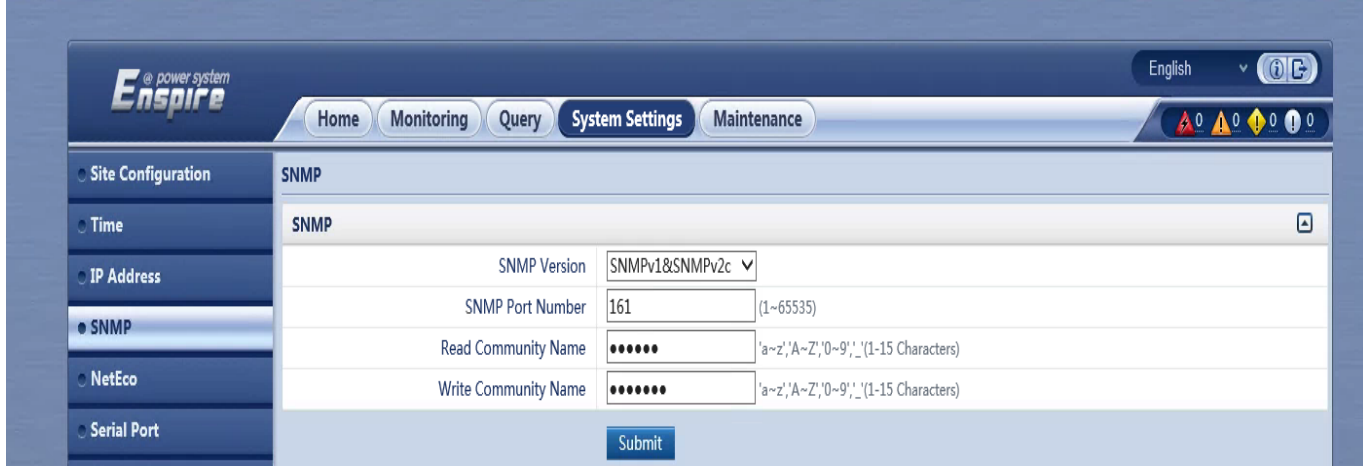

Не забываем после изменения параметров нажать кнопку Подтвердить/Submit

#### ВНИМАНИЕ:

- Для настройки контроллера SMU02B используйте ПО «Конфигуратор ТМ» версии не ниже 3.10.
- Для настройки контроллера SMU02С используйте ПО «Конфигуратор ТМ» версии не ниже 3.25.

#### **ЭПУ DELTA с контроллером PSC1000**

- Через экранное меню контроллера:
	- a. С помощью кнопки EXIT переключить экран в меню «**Main Menu**», затем с помощью кнопок «вверх» и «вниз» выбрать меню «**12.PC/Modem**» и нажать кнопку ENTER, после чего потребуется ввести пароль (Code):

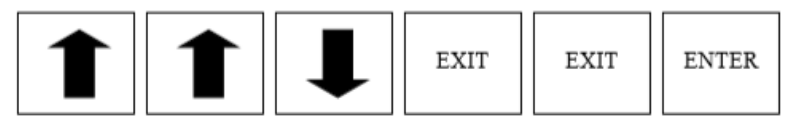

Проверить (при необходимости настроить) следующие параметры: Terminal: **Terminal**, скорость (Boudrate): **2400**.

#### **ЭПУ Eltek FlatPack с контроллером MCU**

Необходимо настроить: протокол: **pComm**, скорость: **9600**, Система распознавания модема: **ВЫКЛ**. Для ввхода в «ServiceOption» используйте пароль 3.

4.3.19 Выбор системы Регулировка распознавания модема распознавания модема Клавиша Комментарии Выберите "Menu Mode" Ţ Режимы: Прокрутите до "ServiceOption" -Система распознавания модема включена Выберите "Service Options ب -Система распознавания модема выключена Прокрутите до Если система распознавания модема выключена,  $\pmb{\uparrow}$  $\ddagger$ соответствующего пароля соответствующего пароля<br>(один разряд)<br>Выберите пароль (пароль то линия устройства ввода данных цифрового го лише у сервинала (DTR) будет проигнорирована. Такой режим можно выбрать, если устройство "Flatpack MCU" непосредственно подключено к **v**становки) персональному компьютеру (оборудование<br>"Winpower Silver/Comli"). Выберите протокол Лля того, чтобы можно было использовать молем Выберите скорость в бодах вместе с устройством "Flatpack MCU", система распознавания модема должна быть включена. Отрегулируйте систему  $\mathbf{I}$  $\uparrow$ распознавания модем Подтвердите ввод системы распознавания модема

4 Функционирование устройства "Flatpack MCU" в локальном режиме

#### **ЭПУ DELTA с контроллером PSC3**

- a. С помощью кнопки ENTER переключить экран в меню «**Main Menu**», затем с помощью кнопок «вверх» и «вниз» выбрать меню «**5.GENERAL**» и нажать кнопку ENTER.
- b. С помощью кнопок «вверх» и «вниз» выбрать подменю «**5.4 TCP/IP**» и нажать кнопку ENTER
- c. Измените параметры IP-address, Subnet mask, Gateway-add на следующие:

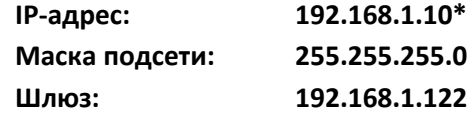

для изменения параметров потребуется ввести пароль (Code):

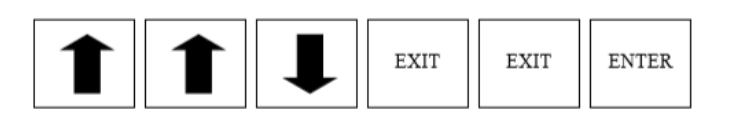

 Открыть браузер и подключится к ВЭБ-интерфейсу контроллера по адресу [https://192.168.1.10](https://192.168.1.10/) Login:"**Admin**"

Password:"**psc3**"

- Перейдите в меню Home/Главная  $\rightarrow$  System/Система  $\rightarrow$  Remote Monitoring/Дистанционный контроль  $\rightarrow$  SNMP  $\rightarrow$  Setup/Настройка.
- При необходимости установить значения: Read Community ="**public**",

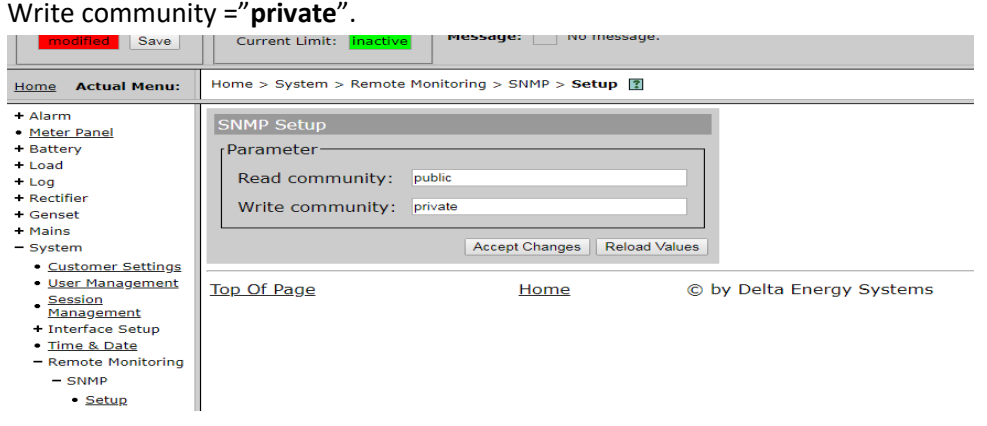

#### **ЭПУ Enatel с контроллером SM32**

Общий вид контроллера:

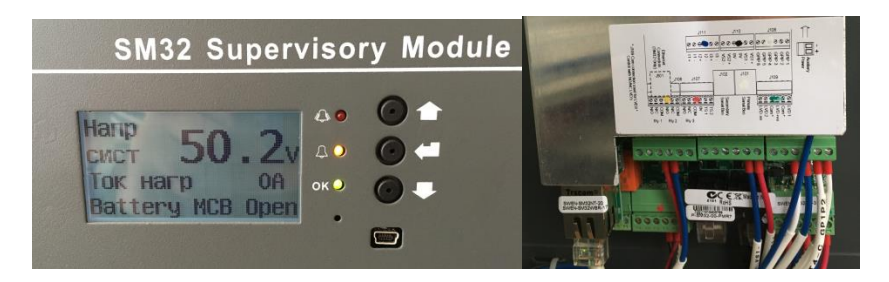

Открыть браузер и подключится к ВЭБ-интерфейсу контроллера:

Доступ к веб-интерфейсу осуществляется через Ethernet-порт на задней панели и вводом IP-адреса контроллера в строку адресов веб-браузера. Браузер отображает веб-страницы в показанном ниже виле.

Примечание: IP-адрес контроллера необходимо установить сначала с помощью программного конфигурационного пакета SM3х. IP-адрес по умолчанию - 10.10.5.10. Для прямого соединения (с вашего компьютера) с SM32, необходимо воспользоваться кросс-кабелем Ethernet).

Прямое соединение обеспечивается путем ввода зоны настройки TCP/IP на вашем компьютере и

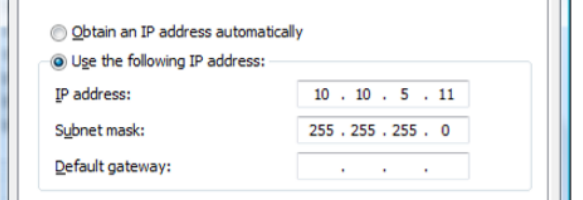

затем нажатием клавиши "Enter".

Поскольку IP-адрес контроллера SM32 - это ....5.10, то необходимо ввести другой адрес в ... 5.11). Теперь можно открыть веб-браузер и ввести последнем поле адресов (т.е. http://10.10.5.10 для просмотра SM32 через веб-браузер.

#### 5.2 Вхождение в систему (Log In)

Рекомендуется настроить контроллер на ввод пароля для получения веб-доступа. Это можно сделать в секции "Network Settings" (Настройки сети).

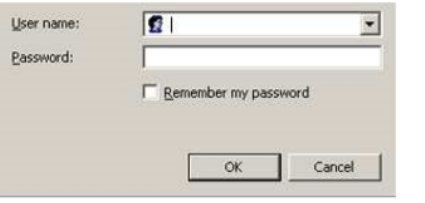

При получении доступа к контроллеру через веб-интерфейс появляется показанный выше экран. Для доступа к веб-интерфейсу контроллера необходимо ввести правильное имя пользователя и пароль. Контроллер имеет три уровня доступа:

- Monitoring Access (Доступ к контролю) Этот доступ позволяет только просматривать параметры. Default (По умолчанию) Имя пользователя: User Пароль: User1
- Administrator Access (Доступ с правами администратора) Этот доступ позволяет полные просмотр и редактирование настроек. Default (По умолчанию)

Имя пользователя: Admin Пароль: Admin1

На основной странице через меню слева перейти на страницу: Более детальные установки (Advanced  $\bullet$ Settings) -> Установки SNMP (SNMP Settings):

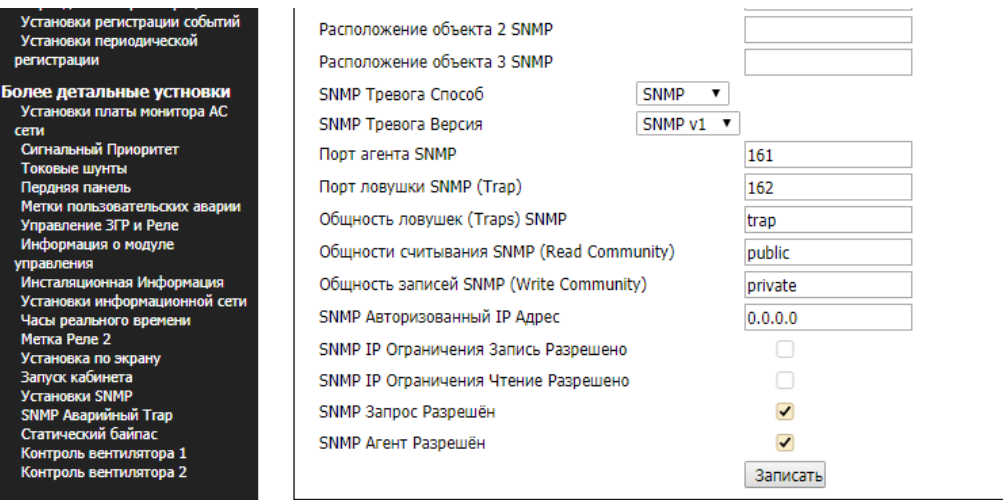

Установить параметры SNMP как на картинке выше:

Read Community ="public", Write community ="private", Traps ="trap", Порт агента SNMP="161", SNMP Запрос разрешен и SNMP Агент разрешен. После чего нажать кнопку «Записать».

 Перейти на страницу **Более детальные установки (Advanced Settings) -> Установки информационной сети (Network Settings)**:

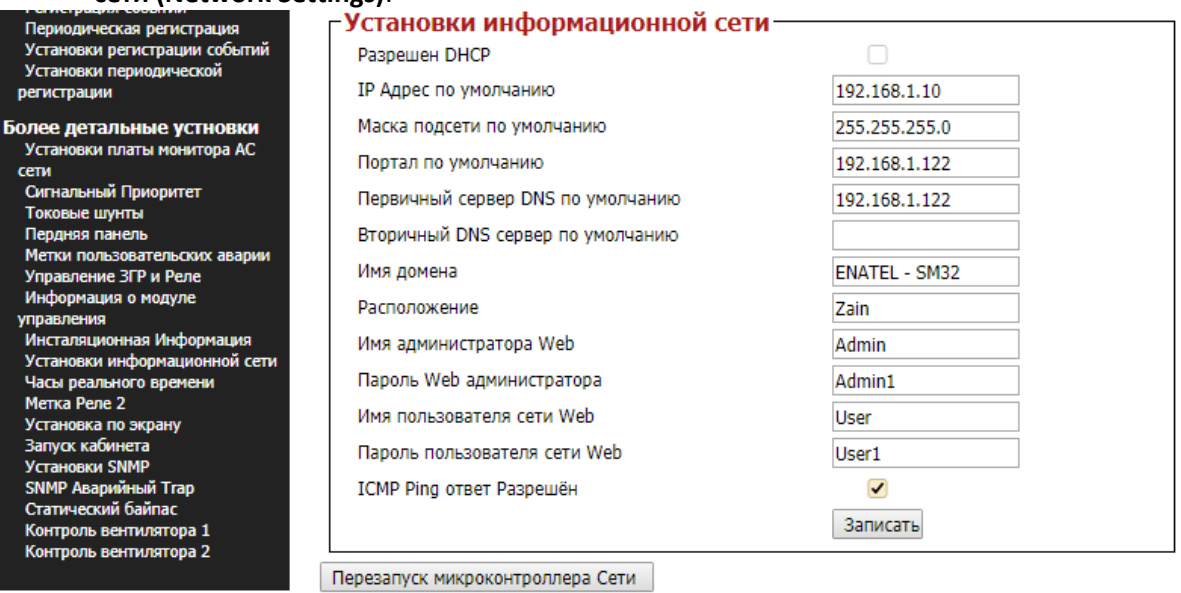

И установить следующие параметры:

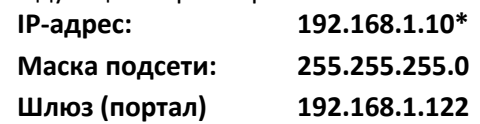

!!!После чего нажать кнопку «Записать», а затем «Перезапуск микроконтроллера сети»!!!

 После всего для проверки необходимо перенастроить параметры локальной сети на переносном ПК следующим образом (Пуск->Панель управления->сетевые подключения->подключение по локальной сети ->Подключение Интернета (TCP/IP v4)):

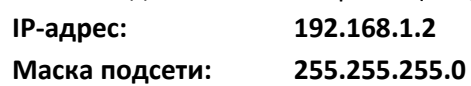

 Для проверки открыть браузер и подключится к ВЭБ-интерфейсу контроллера по адресу [https://192.168.1.10](https://192.168.1.10/)

## **ДГУс контроллером серии DSE72/7300**

Общий вид контроллера:

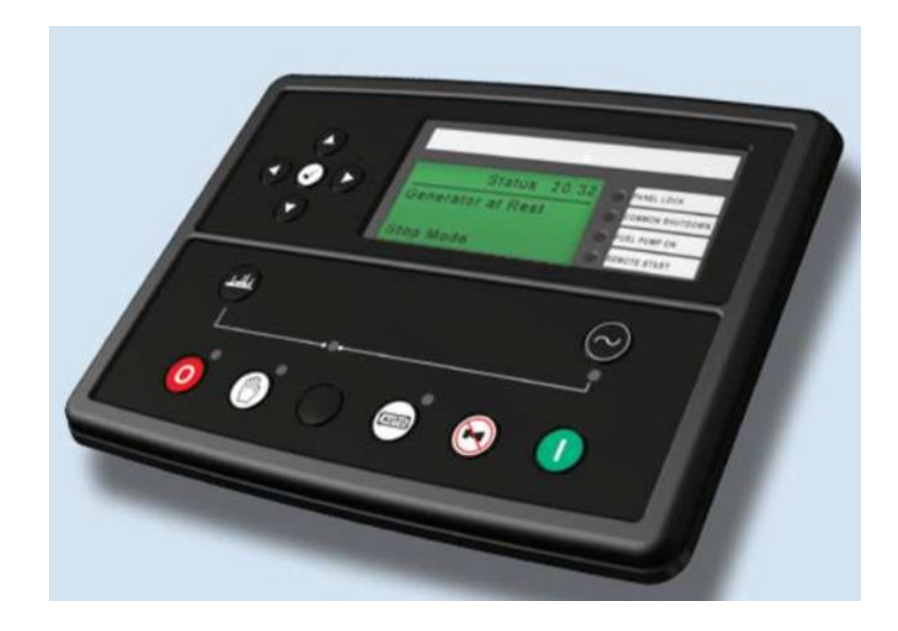

- В большинстве случаев ничего настраивать нет необходимости, однако рекомендуется проверить параметры интерфейса, а в случае отличия от необходимых перенастроить.
- Через экранное меню контроллера, с помощью кнопок необходимо зайти в меню «Serial Port» (Последовательный порт), параметры должны быть как на рисунке ниже:

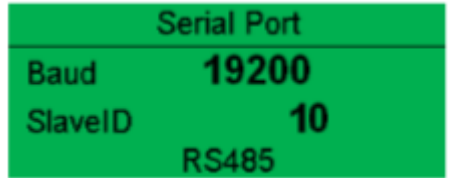

\* -при подключении более одного ЭПУ с Ethernet интерфейсом на объекте параметр ip-адрес должен быть уникальным, поэтому для первого ЭПУ ip-адрес должен быть: 192.168.1.10, а для второго: 192.168.1.11, остальные параметры остаются, как описано выше.

# **Приложение3. Настройка электросчетчиков:**

# **Электросчетчики Меркурий**

Настройка сетевого адреса:

- Для счетчиков **Меркурий 230, Меркурий 231, Меркурий 233, Меркурий 234**  три последние цифры заводского серийного номера или две последние цифры, если три последние цифры образуют номер более 240. Если последние цифры получаются нули, то сетевой адрес "1". Универсальный адрес: "0" – для всех счетчиков, но пользоваться им можно только тогда, когда на линии подключен один электросчетчик Меркурий;
- Для счетчиков **Меркурий 200** шесть последних цифр заводского серийного номера;
- Для счетчиков **Меркурий 203.2Т, Меркурий 206**  все восемь цифр серийного номера.

# **Приложение 4.**

### **Описание индикации светодиодов для модуля модема PLC-1**

Питается модем от линии 220В, по сути, у него 2 интерфейса связи первый это- RS485 (черный разъем RJ11) и второй это - линия 220 В.

Когда на модем подано только питание и нет никакого обмена по интерфейсам, то зеленый светодиод периодически загорается на 5 секунд, а затем на 5 секунд гаснет – так называемый сигнал «жизни» - говорит о том, что модем работает, а не завис, например.

Когда есть обмен по 1-му интерфейсу (RS485) – происходят периодические быстрые подмаргивания **зеленым** светодиодом, когда есть обмен по 2-му интерфейсу (линия 220В), то происходят быстрые подмаргивания **красным** светодиодом.

Под обменом подразумевается как прием данных по интерфейсу, так и передача.

#### **Базовый модем** (тот, что подключается к АСДУ-ТМ).

При нормальной работе должно происходить следующее:

 1 - передача команды счетчику по RS485от асду-тм3 в базовый модем - быстрые подмаргивания **зеленым** светодиодом;

 2 - передача (трансляция) команды счетчику базовым модемом уже по сети 220В - быстрые подмаргивания **красным** светодиодом (данные получает удаленный модем по линии 220В, который, в свою очередь, транслирует их счетчику по RS485);

3 - ожидание ответа (может продолжаться до 10 секунд);

 4 - прием данных ответа от счетчика базовым модемом - более длительные быстрые подмаргивания **красным** светодиодом (данные по линии 220В приходят от удаленного модема, который, в свою очередь, получил их от счетчика);

 5 - передача данных ответа от счетчика базовым модемом по линии RS485 в сторону АСДУ-ТМ - более длительные быстрые подмаргивания **зеленым** светодиодом.

При нормальной работе (связь есть, и счетчик отвечает) вышеописанная последовательность повторяется циклически и описывает отправку 1 команды счетчику и получение от него ответа.

При этом со стороны **удаленного модема** происходит следующее:

 1 - прием удаленным модемом данных команды для счетчика по линии 220В - быстрые подмаргивания **красным** светодиодом;

 2 - отправка удаленным модемом данных команды для счетчика по RS485 - быстрые подмаргивания **зеленым** светодиодом;

#### 3 - ожидание ответа (обычно не более секунды);

 4 - прием данных ответа от счетчика удаленным модемом - более длительные быстрые подмаргивания **зеленым** светодиодом;

 5 - отправка удаленным модемом данных ответа от счетчика по линии 220В - более длительные быстрые подмаргивания **красным** светодиодом

Если удаленный модем вообще не моргает красным – это значит, нет связи по линии 220В – убедитесь, что оба модема подключены к одной и той же фазе (в идеале к одному и тому же проводу) и линия нигде не размыкается и не подключена через трансформатор. Если с фазой все нормально, то попробуйте пере-подключить **ОБА** модема к другой фазе.

Рекомендую перед подключением проанализировать загрузку фаз – посмотреть на счетчике и выбрать фазу с наименьшей мощностью, а так же, если на БС ЭПУ подключено по однофазной схеме, то постараться не подключаться к этой фазе модемами.